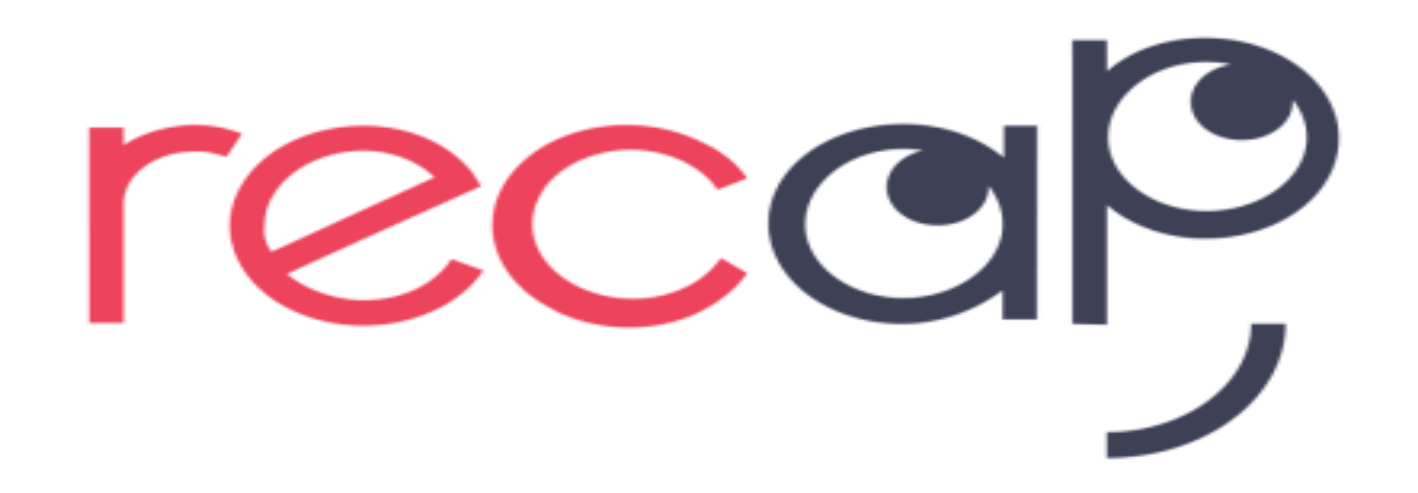

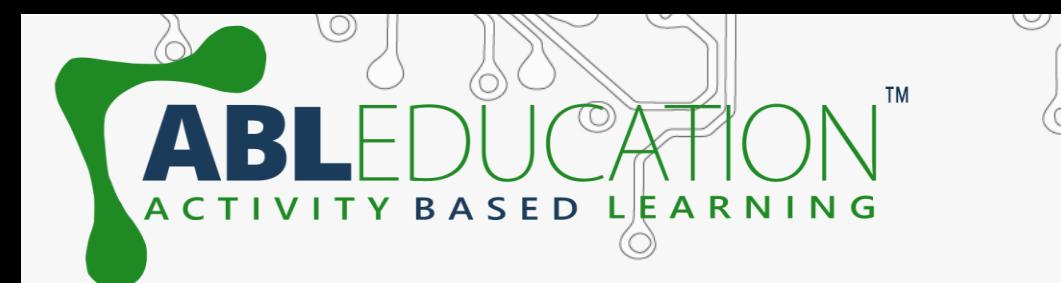

 $0$ 

## **ACTIVITY**

## **Air Quality Monitoring**

 $\odot$ 

 $\circledcirc$ 

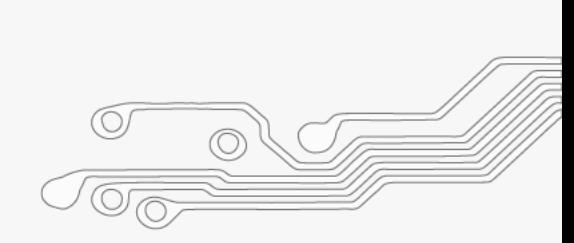

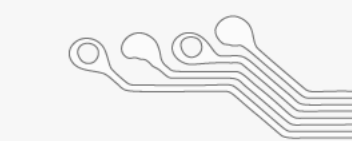

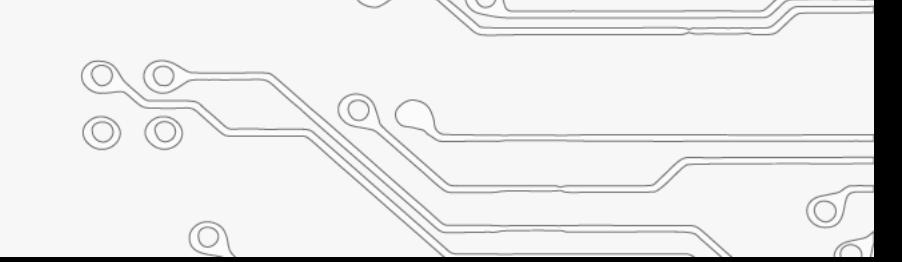

# ITY BASED LEARNING<br>Components Required Esp32/Esp8266 Wi-Fi/hotspot Jumper wire Breadboard MQ135 gas sensor& thinger.io platform

 $\circledcirc$ 

 $\circledcirc$ 

∕∩

 $\odot$ 

## What is thinger.io?

**&** thinger.io

platform

Thinger.io platform is an Open Source platform for the Internet of Things, it provides a **ready to use** scalable cloud infrastructure for connecting things. Makers and companies can start controlling their devices from the internet in minutes, without worrying about the required cloud infrastructure.

## Steps to setup thinger.Io

- Goto [https://thinger.io](https://thinger.io/) and create a thinger account by Signing up . (Note: Remember the user name)
- Goto: Devices  $\rightarrow$  Add device

SED LEARNING

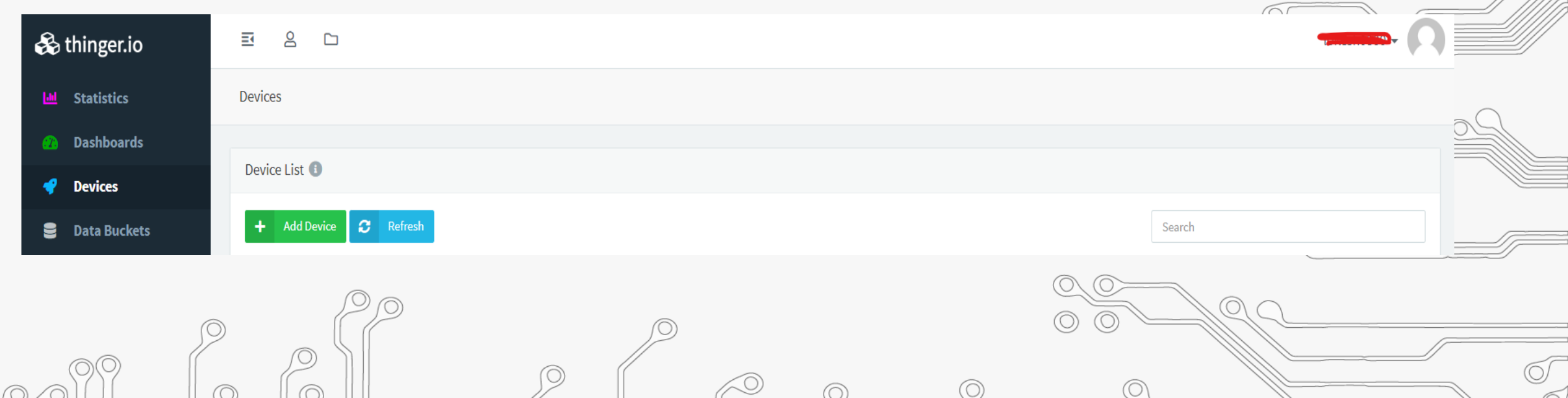

## Steps to setup thinger.lo

ARNING

. Now give Device Id & Device Credentials and Click on Add Device. (Note: Remember Device Id and Credentials)

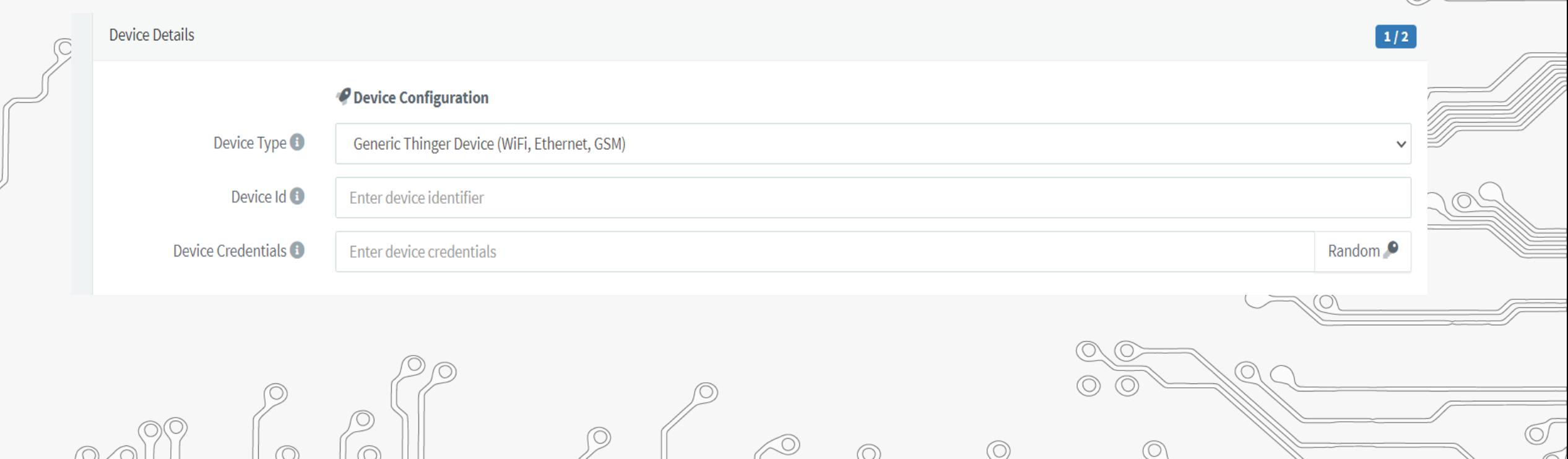

### • Open Arduino IDE and add thinger.io library. **Sketch** → **Include**

**TM** 

ACTIVITY BASED LEARNING

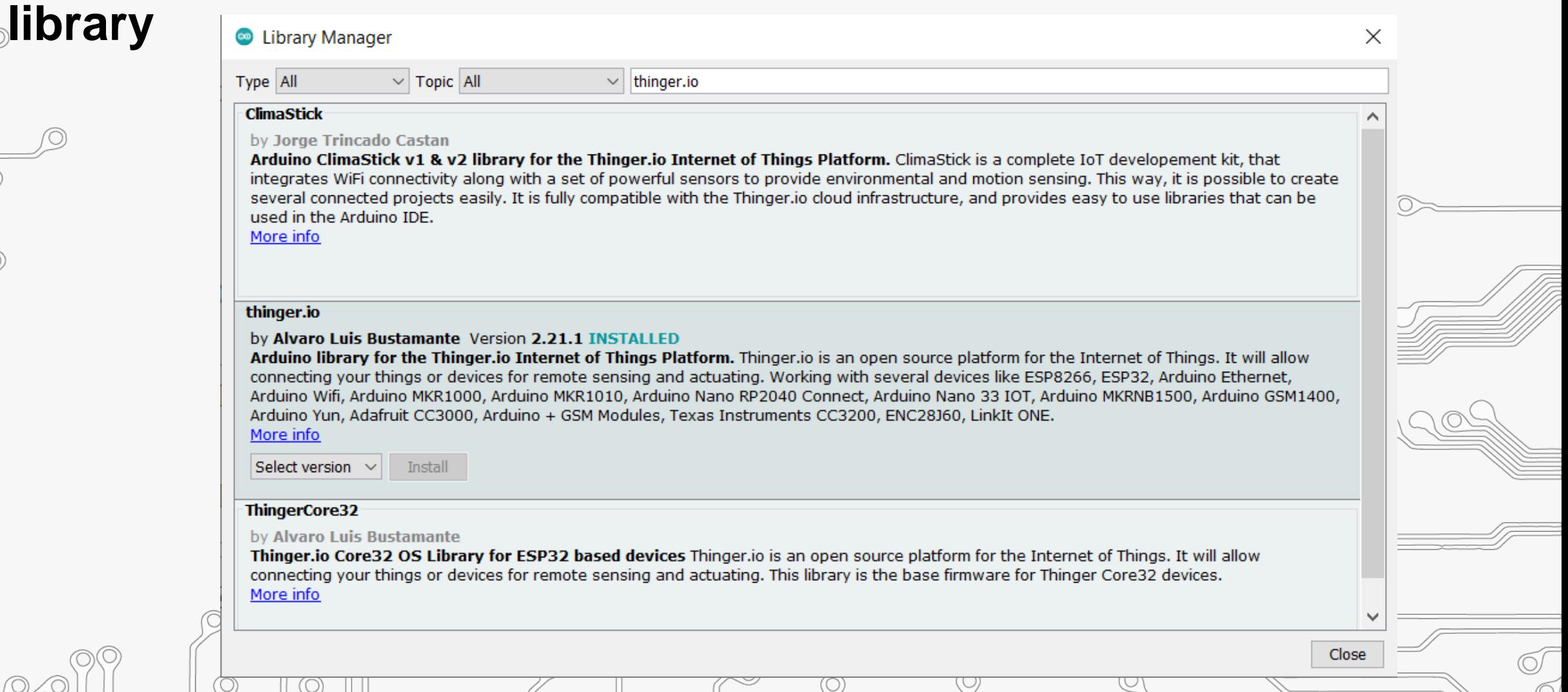

#### • Write code as shown for project. In **Declaration section** give **USERNAME**, **DEVICE\_ID** and **DEVICE\_CREDENTIAL**

A C T I V I T Y B A S E D L E A R N I N G

within double quotation same as given in **thinger.io** account. Now write down your **ssid** and **password** (Wi-Fi name and password) within double quotation.

//#define THINGER\_SERIAL\_DEBUG #include <ThingerESP32.h> #include <WiFi.h>

#define USERNAME " " #define DEVICE ID " " #define DEVICE CREDENTIAL " "

const char\* ssid = ""; const char\* password = " "; ThingerESP32 thing(USERNAME, DEVICE ID, DEVICE CREDENTIAL);

int mq135 =  $5$ ;

#### • **Initialization section**: Here to send signal from sensor to thinger.io platform ">>" symbol is used. Here,"aqi" is **Resource** name and "AQI" is **Value** that is going to used in widget section in thinger.io. Resource and Value can be changed according to user.

A C T I V I T Y B A S E D L E A R N I N G

#### void setup()

Serial.begin $(115200)$ ; pinMode(mq135, INPUT); WiFi.begin(ssid, password); thing.add wifi(ssid, password); thing ["aqi"] >>  $[$  (pson& out)

 $out["AQI"] = aqi;$  $\vert \cdot \vert$ 

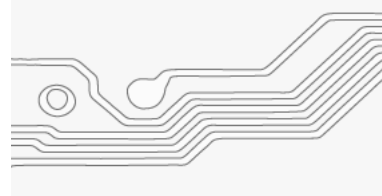

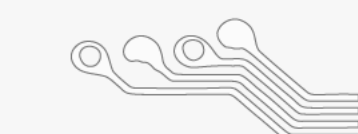

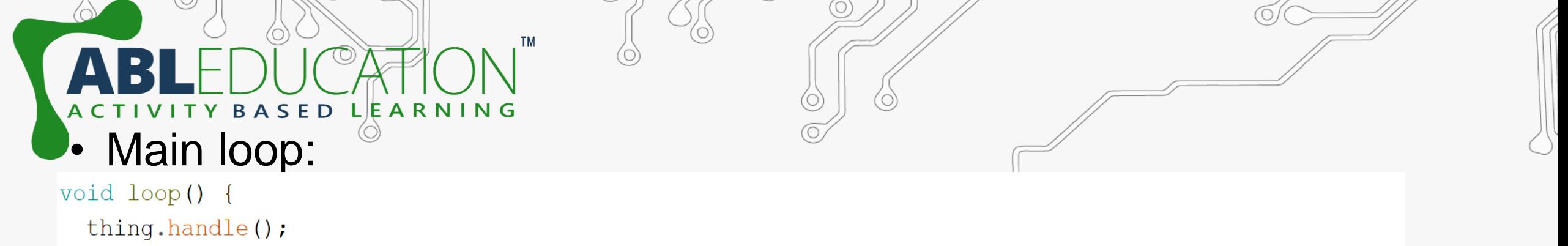

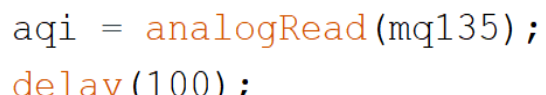

 $10201111$ 

• Now setup the dashboard in thinger.io platform. Goto thinger.io account and **Dashboards** → **Add dashboard.** Now give the Dashboard id, name and description.

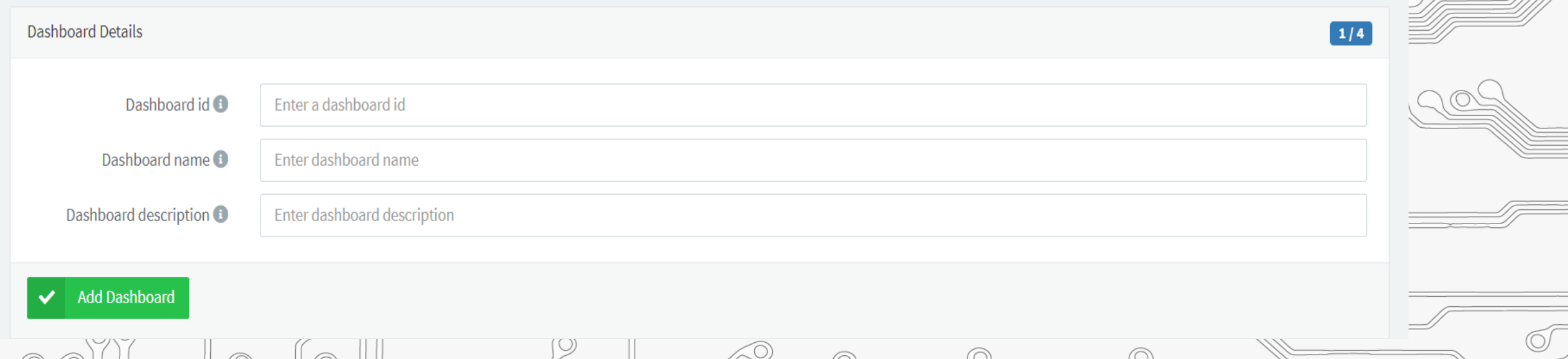

#### • Click on Dashboards and then click on available dashboard id.

**ARNING** 

E D

• Now to add widget turn ON the sliding switch and than click on add widget. Fill the widget settings box to get the desired output.

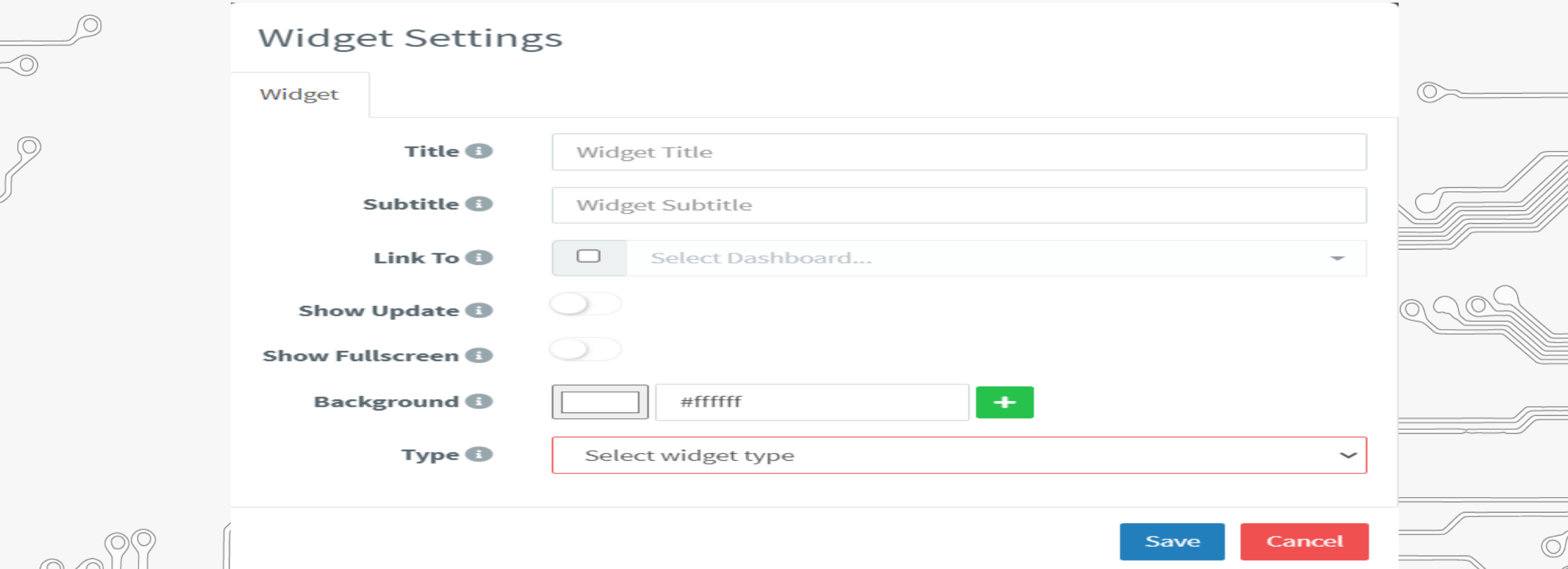

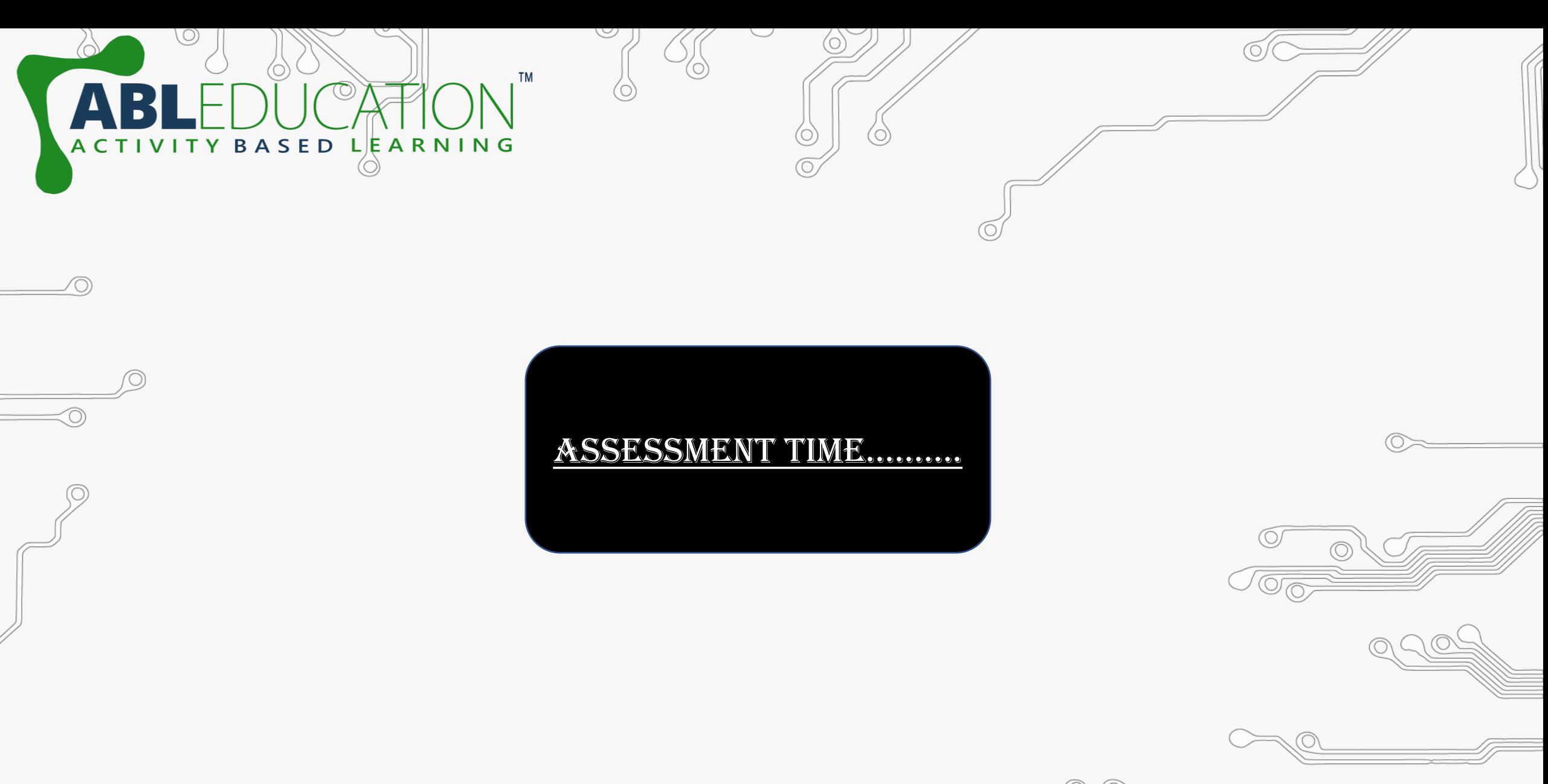

 $\oslash$ 

 $\circledcirc$ 

 $\odot$ 

 $\odot$ 

lO,  $0.000$  $\odot$  $\odot$ 

 $\circledcirc$ O  $\bigcirc$  $\circledcirc$ 

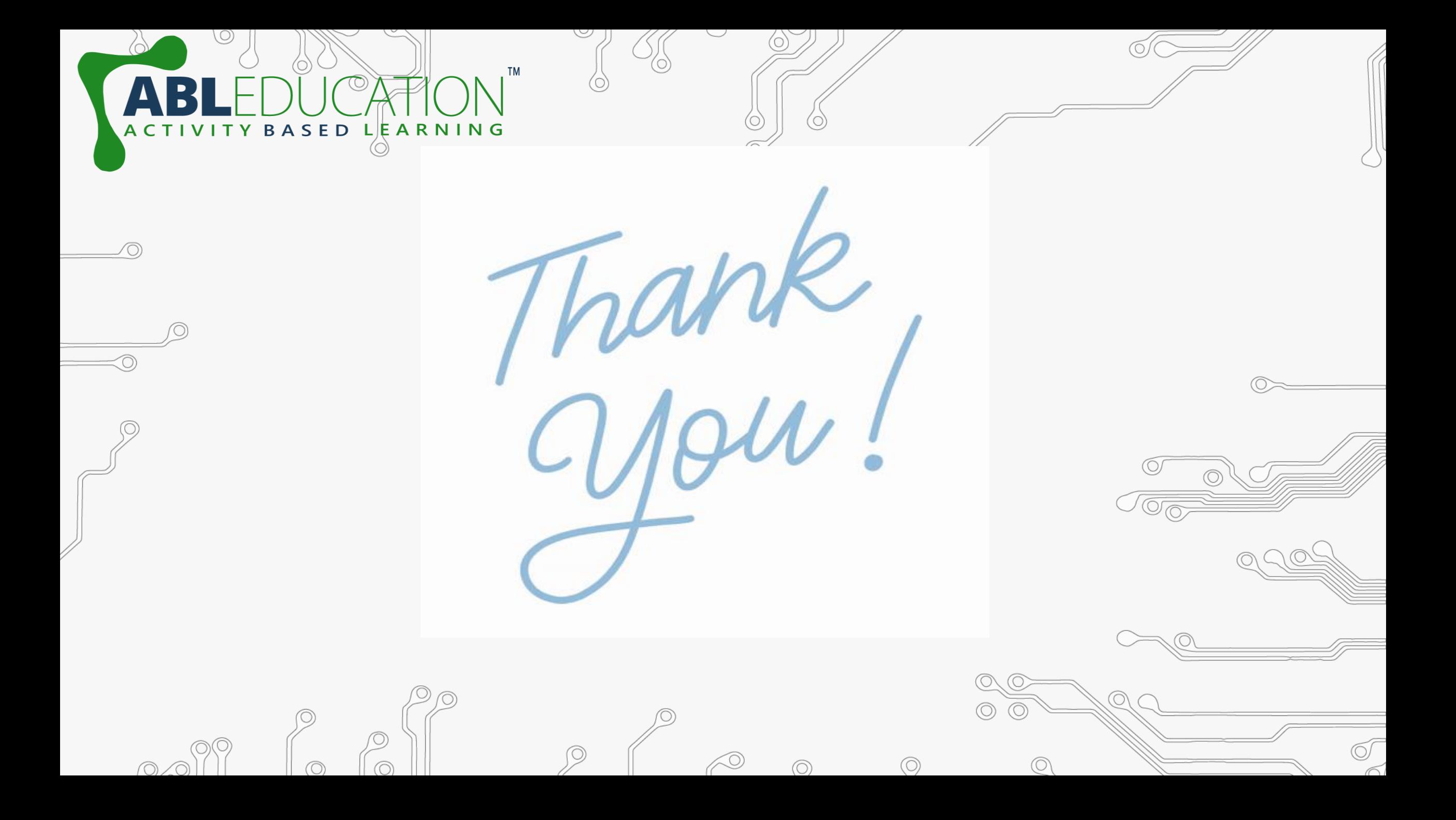